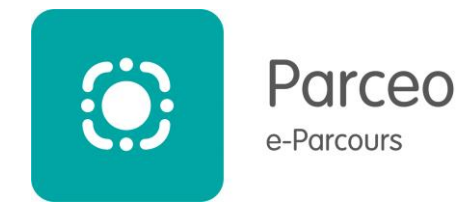

V1,2 06/06/2023

# **Sommaire**

**1 ère connexion**

**Gestion des discussions**

**Importer des documents dans Parceo (imprimante virtuelle)**

**Pré-requis :**

- **Vous devez disposer d'un compte Parceo**
- **Vous devez avoir installé l'Outil Bureau sur votre ordinateur (appelé PARCEO-Discussions)**
- **Toutes les informations et les liens pour l'installation :**

**[https://www.pulsy.fr/portail/nos-services-e-sante/parceo/outil\\_bureautique](https://www.pulsy.fr/portail/nos-services-e-sante/parceo/outil_bureautique)**

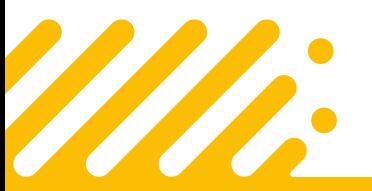

**Besoin d'aide ? Contactez l'assistance utilisateurs Pulsy**

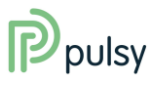

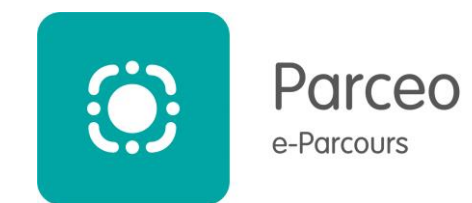

### **1. Première connexion**

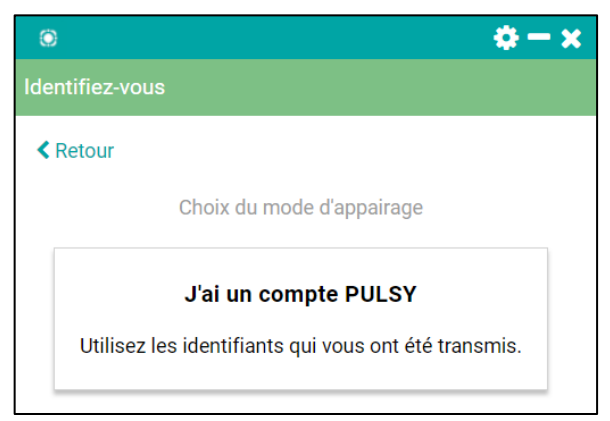

Cliquez sur la zone « J'ai un compte PULSY » : cela ouvre le navigateur internet et le portail Pulsy, sur lequel vous devez vous connecter avec vos identifiants Parceo.

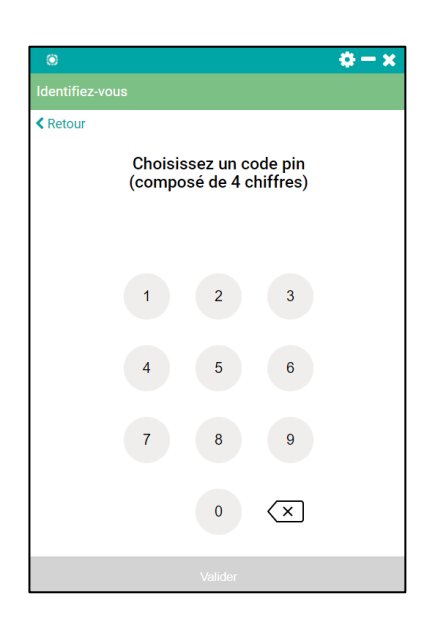

Choisissez un code pin de 4 chiffres puis validez.

Vous pourrez utiliser par la suite ce code pin sur l'Outil Bureau pour vous connecter par la suite de manière simplifiée.

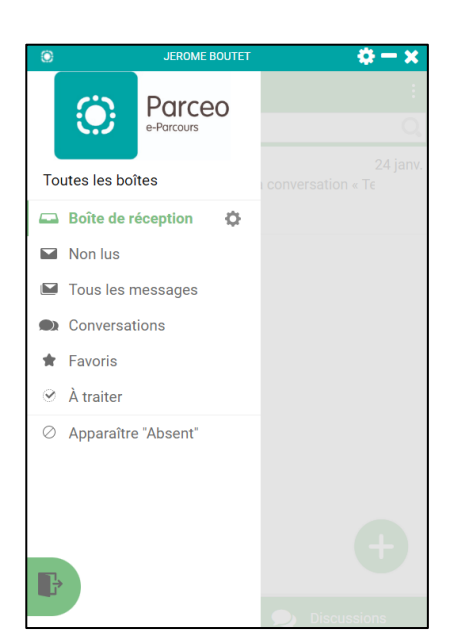

L'application Outil Bureau (PARCEO-Discussions) est alors lancée et reste active.

xL

Vous pouvez soit réduire la fenêtre, soit fermer celle-ci : l'application reste active et peut être rouverte via la barre des icônes .

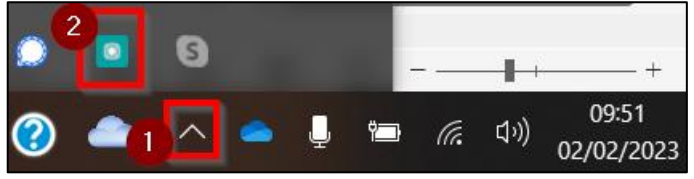

**Besoin d'aide ? Contactez l'assistance utilisateurs Pulsy**

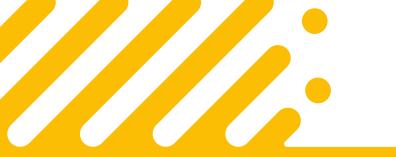

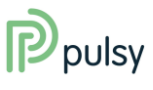

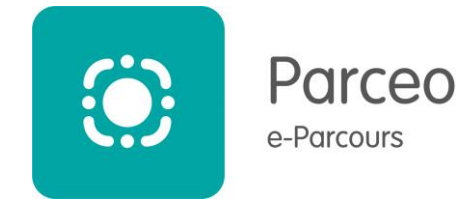

## **2. Gestion des discussions**

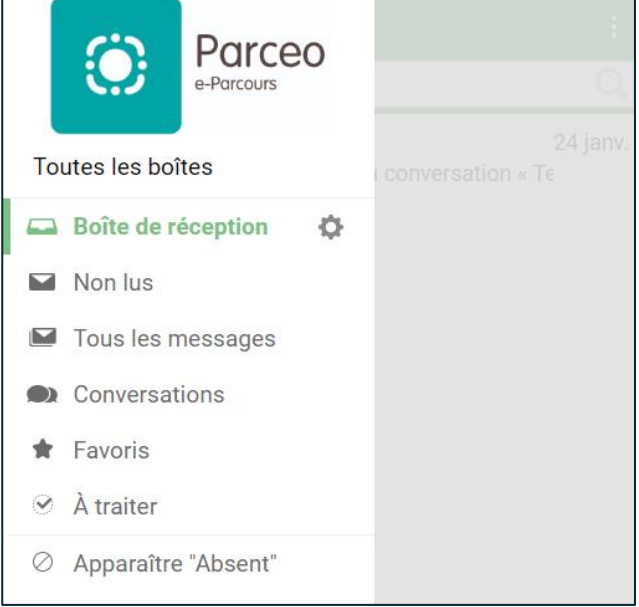

L'Outil Bureau permet de gérer vos discussions avec les mêmes fonctionnalités que Parceo Web:

- Tri des discussions (messages à lire, favoris, à traiter, historique, ..)
- Indicateur d'absence
- Affichage des conversations dans une fenêtre séparée (en cliquant sur la conversation)

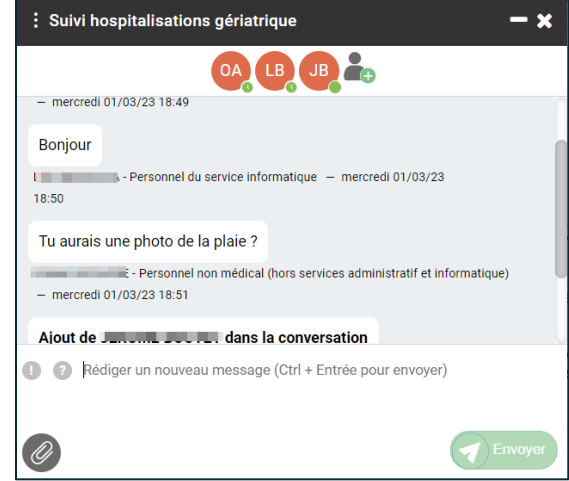

Pour rédiger un message :

- 1 dans la Boite de réception, cliquez sur le bouton « plus » pour ouvrir l'outils de création de message.
- 2 Choisissez soit une équipe, soit une conversation avec un professionnel
- 3 Recherchez votre ou vos destinataires dans l'annuaire Parceo
- 4 Associez à un de vos patients si la conversation concerne un dossier spécifique ou rédiger un message libre
- 5 Vous pouvez ajouter une pièce jointe avec l'icône « Trombone »

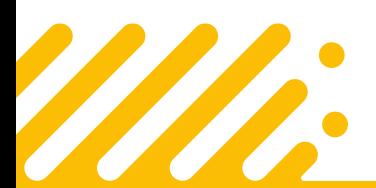

**Besoin d'aide ? Contactez l'assistance utilisateurs Pulsy**

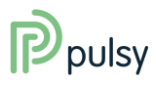

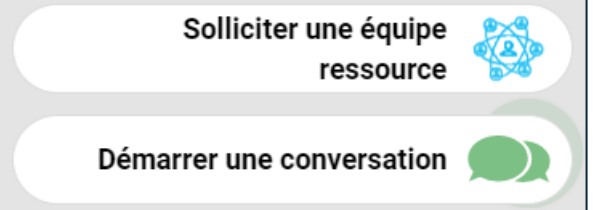

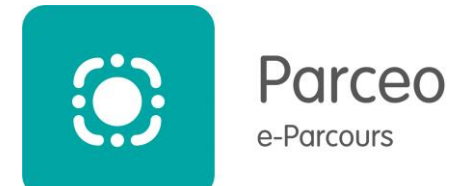

### **3. Importer des documents dans Parceo (imprimante virtuelle)**

L'installation de l'Outil Bureau a mis en place une imprimante virtuelle, qui vous permet d'importer dans Parceo n'importe quel document issu de vos logiciels métier.

Pour l'utiliser, il suffit simplement de lancer une impression par le bouton « imprimer » de votre logiciel métier, puis de sélectionner « PARCEO-Discussions » dans la liste des imprimantes proposées et cliquer sur « Imprimer ». Imprimer

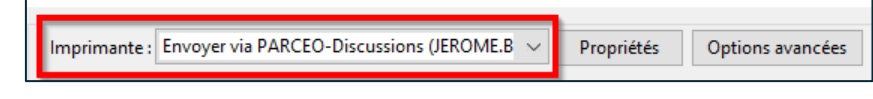

### **1 – Dans une conversation ouverte**

Si une conversation est ouverte dans l'Outil Bureau (double clic sur une conversation) alors l'impression « PARCEO-Discussion » propose de rajouter le fichier dans une des conversations ouvertes ou de

créer une nouvelle conversation à partir de ce document.

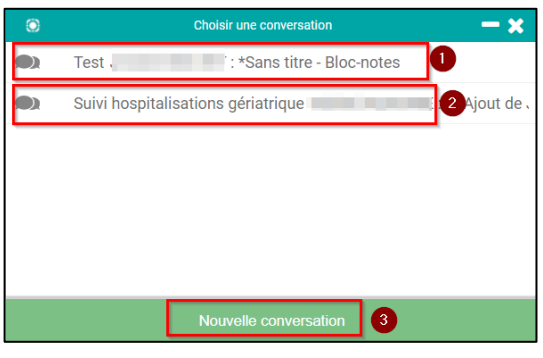

#### **2 – Dans une nouvelle conversation**

Si aucune conversation n'est ouverte ou que vous avez choisi « Nouvelle conversation », une fenêtre vous demande de choisir le type de document concerné (synthèse, Compte Rendu, Prescription, …)

Ensuite, comme pour toute conversation, vous pouvez ensuite associer le document à un de vos patients et sélectionner les destinataires à qui envoyer ce message, qui sera consultable dans les boites de réception sur la version Portail, Mobile ou Outil Bureau de vos correspondants.

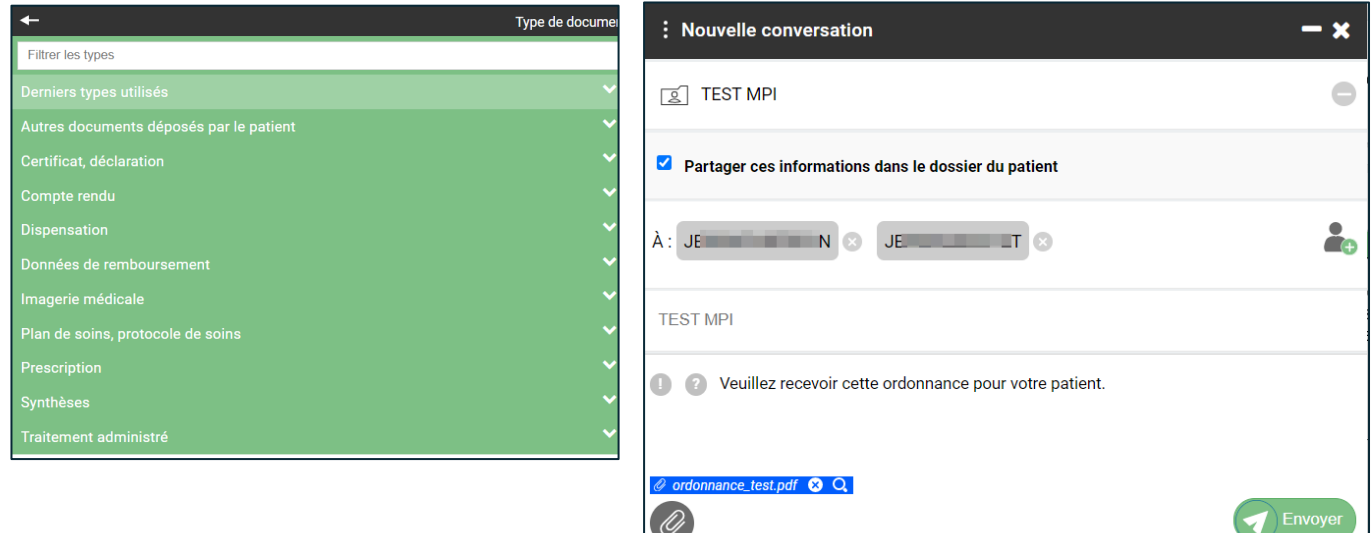

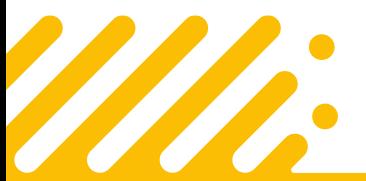

#### **Besoin d'aide ? Contactez l'assistance utilisateurs Pulsy**

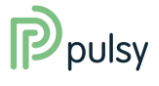